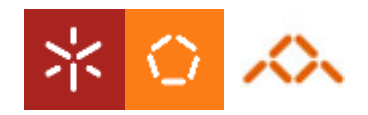

Universidade do Minho Departamento de Informática

## Camada de Dados - JDBC

Aula 1

António Nestor Ribeiro /António Ramires Fernandes/ José Creissac Campos {anr,arf,jfc}@di.uminho.pt

**2** 

#### Camada de Dados

• A camada de dados, *data layer*, permite isolar o acesso aos dados, por forma a que o resto da aplicação não esteja dependente da origem ou estrutura sob a qual os dados estão armazenados.

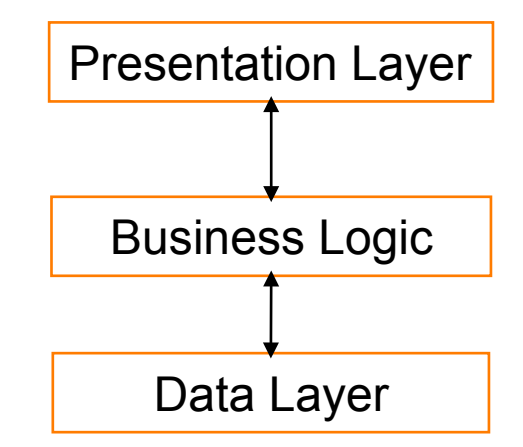

**DSS 08/09 SO/80 SS** 

• A combinação que aqui será explorada consiste na utilização de bases de dados acedidas na camada de dados através de JDBC.

### Aplicações Multi-Camada

- Diversos tipos de objectos para efectuarem diferentes operações
	- Presentation Objects
	- Business Objects
	- Data Objects

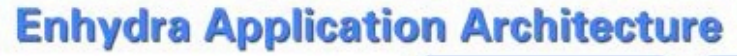

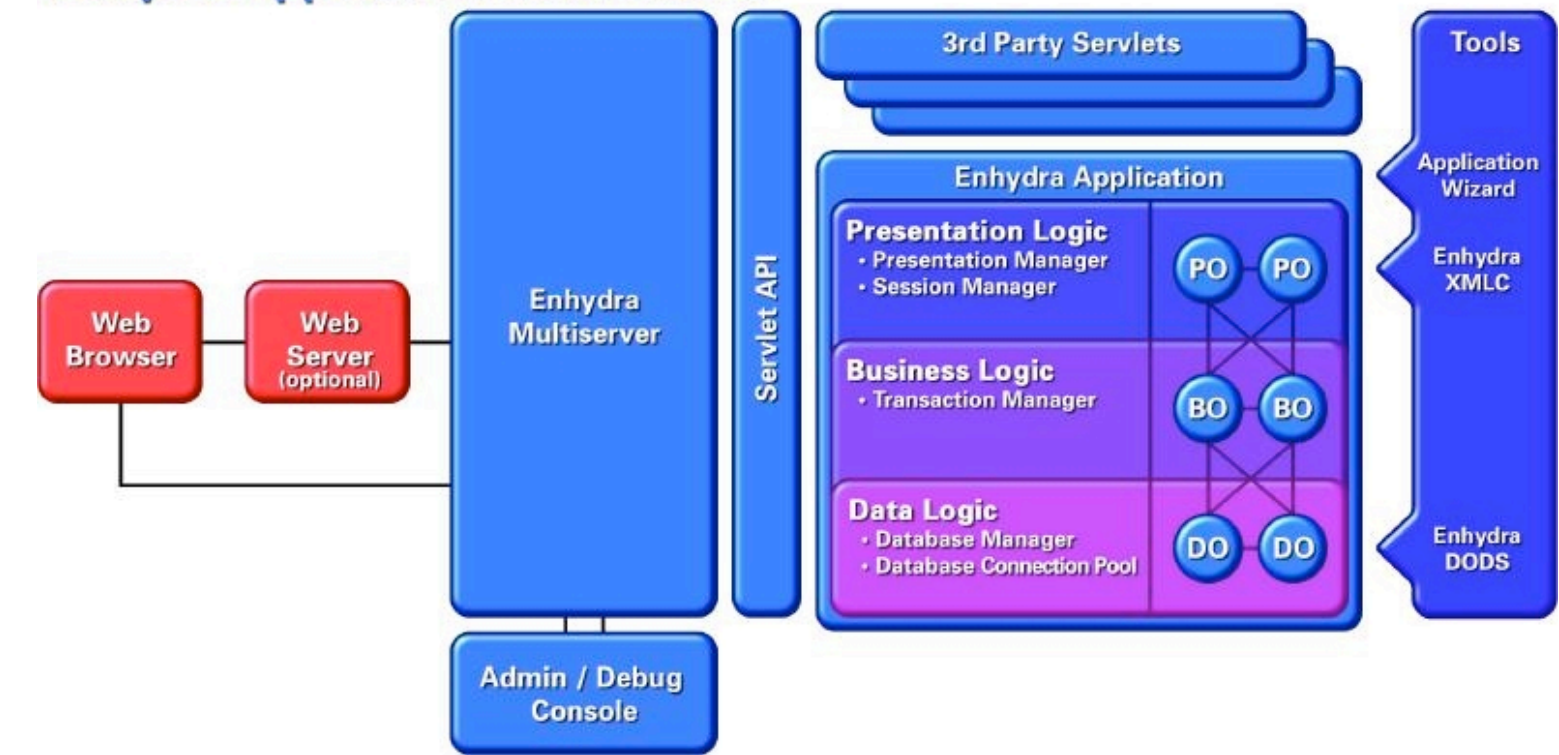

**DSS 08/09 PSS 08/09** 

## JDBC

- JDBC = **J**ava **D**ata**B**ase **C**onnectivity
- Pacotes: java.sql

import java.sql.\*;

- Passos:
	- 1. inicializar o driver
	- 2. estabelecer uma ligação
	- 3. ...
	- 4. fechar a ligação

### JDBC - Driver

• Passo I: carregar a classe do driver

static Class forName(String nome);

- excepção: ClassNotFoundException
- Driver ODBC: sun.jdbc.odbc.JdbcOdbcDriver

```
try { 
          Class.forName("sun.jdbc.odbc.JdbcOdbcDriver"); 
} 
catch (ClassNotFoundException e) { 
          // Driver não disponível 
}
```
## Drivers JDBC

- Existem várias implementações de drivers JDBC para os diversos motores de BD.
	- **Type 1**: drivers que implementam a API JDBC como um mapeamento para uma outra API. A portabilidade está dependente da existência do driver destino. A ligação a ODBC é um exemplo destes drivers;
	- **Type 2**: drivers que são escritos parcialmente em Java e numa outra linguagem. É utilizado um cliente específico para o acesso à base de dados pretendida;
	- **Type 3**: drivers escritos em Java e que comunicam com um servidor de middleware que faz o interface com as fontes de dados;
	- **Type 4**: drivers em que o cliente liga directamente à base de dados utilizando exclusivamente Java.

## JDBC - Ligação

- Passo II: Estabelecer uma ligação
- Classe **DriverManager** disponibiliza os seguintes métodos de classe:

```
Connection getConnection( String url); 
Connection getConnection ( String url, String login, String pass);
Connection getConnection( String url, java.util.Properties.info);
```
- excepção: SQLException
- **Connection** é uma interface que define um conjunto de métodos para operar com a base de dados.

**7** 

## JDBC - Ligação

- Passo II: Estabelecer uma ligação (2)
- Parâmetro url => protocolo:subprotocolo:identificador
	- protocolo: é constante e representado pela string "jdbc"
	- subprotocolo: é função do motor da base de dados e da forma de acesso (directa ou indirecta, por exemplo através de ODBC). No caso de acesso através de ODBC o subprotocolo é "odbc".
	- identificador da base de dados: Indica qual a base de dados a utilizar. No caso da ligação ODBC-JDBC é o identificador definido em *Data Source Name*.

### JDBC - Ligação

• Passo II: Estabelecer uma ligação (3)

```
Connection con; 
... 
try { 
          con = DriverManager.getConnection("jdbc:odbc:bolsa"); 
} 
catch (SQLException e) { 
          // Erro ao estabelecer a ligação 
}
```
#### JDBC - Libertar Recursos

- Passo IV: terminar a ligação
- Interface **Connection**

```
void close(); 
boolean isClosed();
```

```
– excepção: SQLException
```

```
try { 
          con.close(); 
} 
catch (SQLException e) { 
          // Erro ao terminar a ligação 
}
```
### JDBC - Comandos SQL

• Tipos de comandos SQL

– DDL: Data Definition Language

CREATE TABLE idFunc ( cod VARCHAR(10) NOT NULL, nome VARCHAR(50), primary key(cod))

– Selecção

SELECT \* FROM cotações

– Actualização

UPDATE clientes SET numerário = 100000 WHERE nome = "João"

## JDBC - Comandos SQL

- Primeiro passo: criar um *statement*
- Interface **Connection**

Statement createStatement();

- excepção: SQLException
- Interface **Statement**

ResultSet executeQuery(String sql); int executeUpdate(String sql);

– excepção: SQLException

```
JDBC - SELECT
```
• Exemplo para comandos de selecção

```
Connection con; 
... // iniciar a ligação 
Statement st; 
ResultSet res; 
String sql; 
sql = "SELECT nome FROM clientes WHERE numerário > 100000"; 
try { 
        st = con.createStatement();
         res = st.executeQuery(sql); 
} catch (SQLException e) { 
          // lidar com as excepções 
}
```
**DSS 08/09 PSS 08/09** 

## JDBC - Actualização e DDL

- int executeUpdate(String sql);
	- Se for um comando de actualização (UPDATE, INSERT ou DELETE)
		- devolve o número de registos afectados
	- Comandos DDL (ex: CREATE TABLE)
		- devolve 0

```
Statement st; 
try { 
          st = con.createStatement(); 
          int count = st.executeUpdate("UPDATE..."); 
} catch (SQLException e) { 
          // lidar com as excepções 
}
```
## JDBC - Result Set

- Acesso aos resultados armazenados num ResultSet
- Interface **ResultSet** 
	- funciona como iterador sobre os registos devolvidos
	- boolean next();
	- dentro de um registo fornece um conjunto de métodos para aceder aos campos, por exemplo:
		- getString(int índiceDoCampo);
		- getString(String nomeDoCampo);
	- Um ResultSet está disponível até ser fechado ou até o statement ser reutilizado ou fechado

JDBC - Result Set

• exemplo de acesso a um ResultSet

```
Statement st; ResultSet rs;
try { 
          rs = st.executeQuery("SELECT saldo FROM contas"); 
         int total = 0;
          while (rs.next()) 
                   total += rs.getInt ("saldo"); 
          // nunca fazer isto em casa!!! 
          System.out.println("Soma :" + total"); 
} catch (SQLException e) { 
          // lidar com as excepções 
}
```
#### JDBC - Exercício

- Crie uma base de dados em Access com uma tabela "clientes" com os seguintes campos: cod (chave), saldo e nome. Preencha a tabela com alguns valores;
- Registe a base de dados no ODBC;
- Escreva um programa em java para inserir um registo na tabela e em seguida calcular o total dos saldos (iterando o ResultSet).

# <sup>18</sup> Apêndice - Dummy's Guide to JDBC-ODBC e Access

- Para registar uma base de dados no ODBC realizar os seguintes passos:
	- 1. Abrir "Data Sources (ODBC)". ControlPanel -> Administrative Tools;
	- 2. Seleccionar "Add" e escolher "Driver do Microsoft Access";
	- 3. Preencher "Data Source Name" (este vai ser o nome pela qual a base de dados é conhecida numa aplicação java com JDBC-ODBC;
	- 4. Pressionar "Select..." para indicar o nome do ficheiro da base de dados;
	- 5. "OK"!